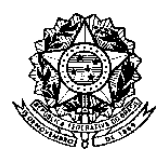

## **PASSO A PASSO PARA EMISSÃO DA DECLARAÇÃO FUNCIONAL**

Acesse o Portal do Servidor por meio do link: https://sougov.economia.gov.br/sougov/ e clique em "**Entrar com gov.br**".

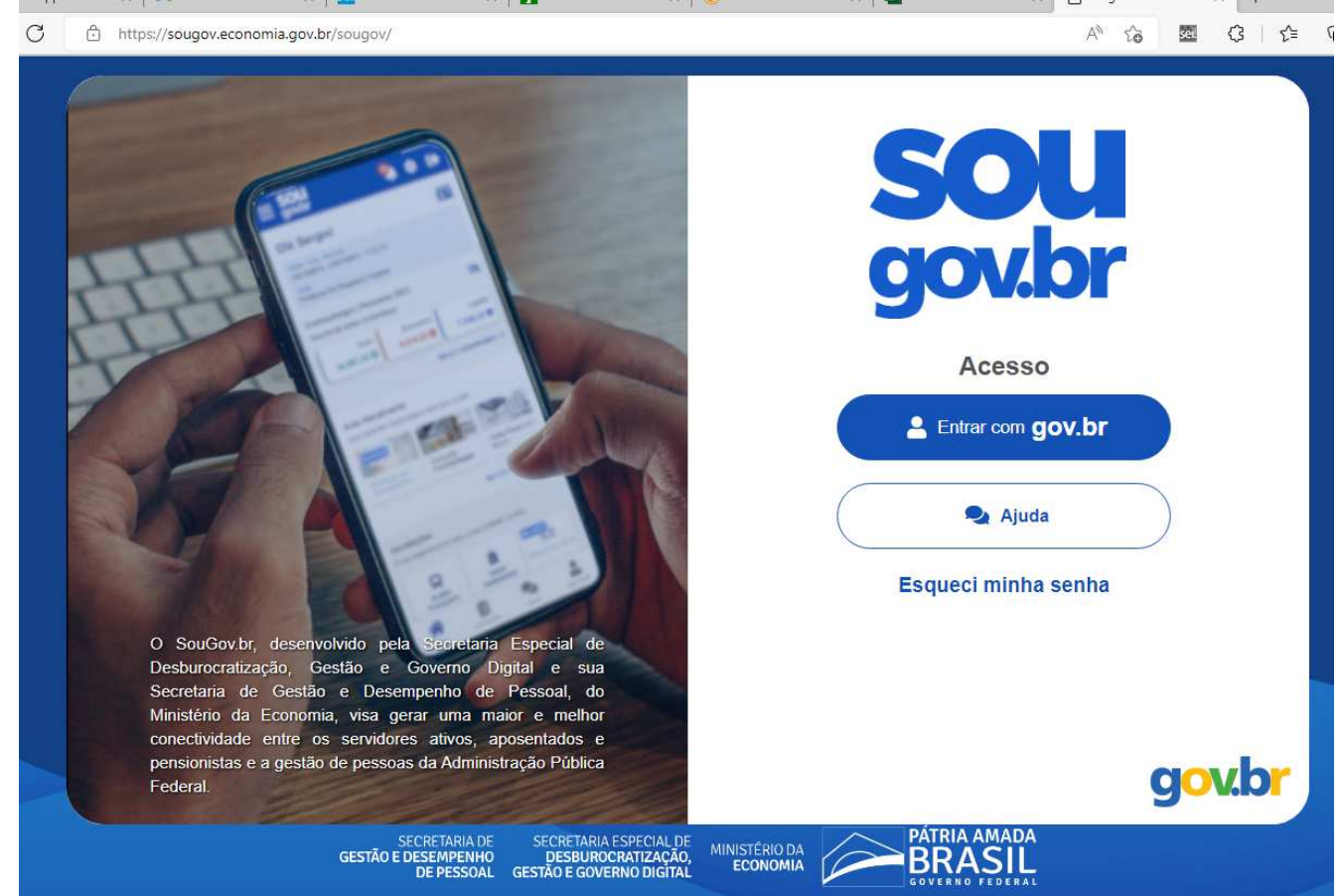

Preencha o seu CPF e confirme.

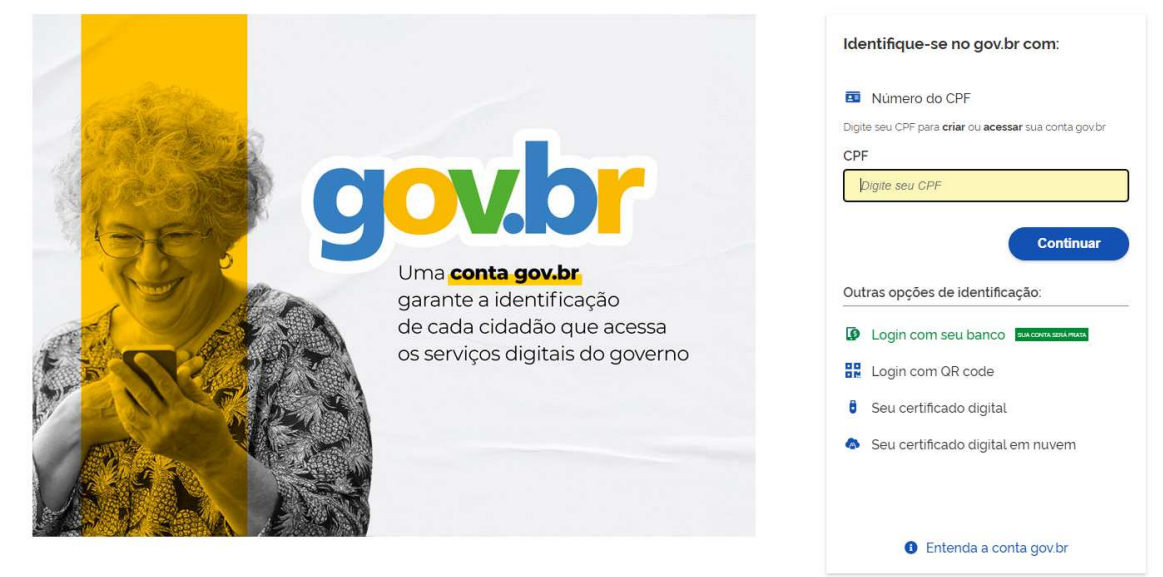

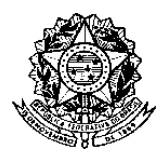

## **Universidade Federal de Minas Gerais Pró-Reitoria de Recursos Humanos Departamento de Desenvolvimento de Recursos Humanos Divisão de Provimento e Movimentação**

Em seguida, abrirá uma tela para preenchimento da senha cadastrada.

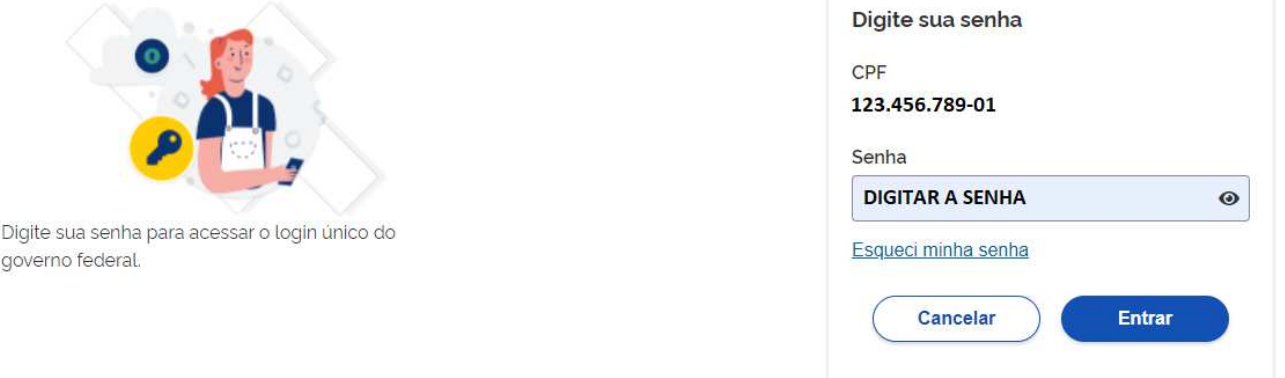

**OBSERVAÇÃO:** Caso não tenha tido acesso anterior, gentileza proceder com o cadastramento.

Ao entrar no SOU.GOV, a tela inicial será como a tela abaixo.

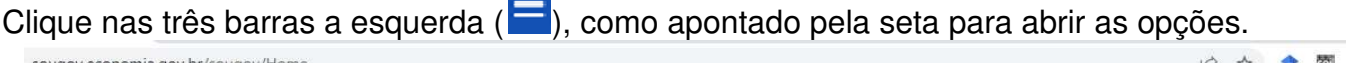

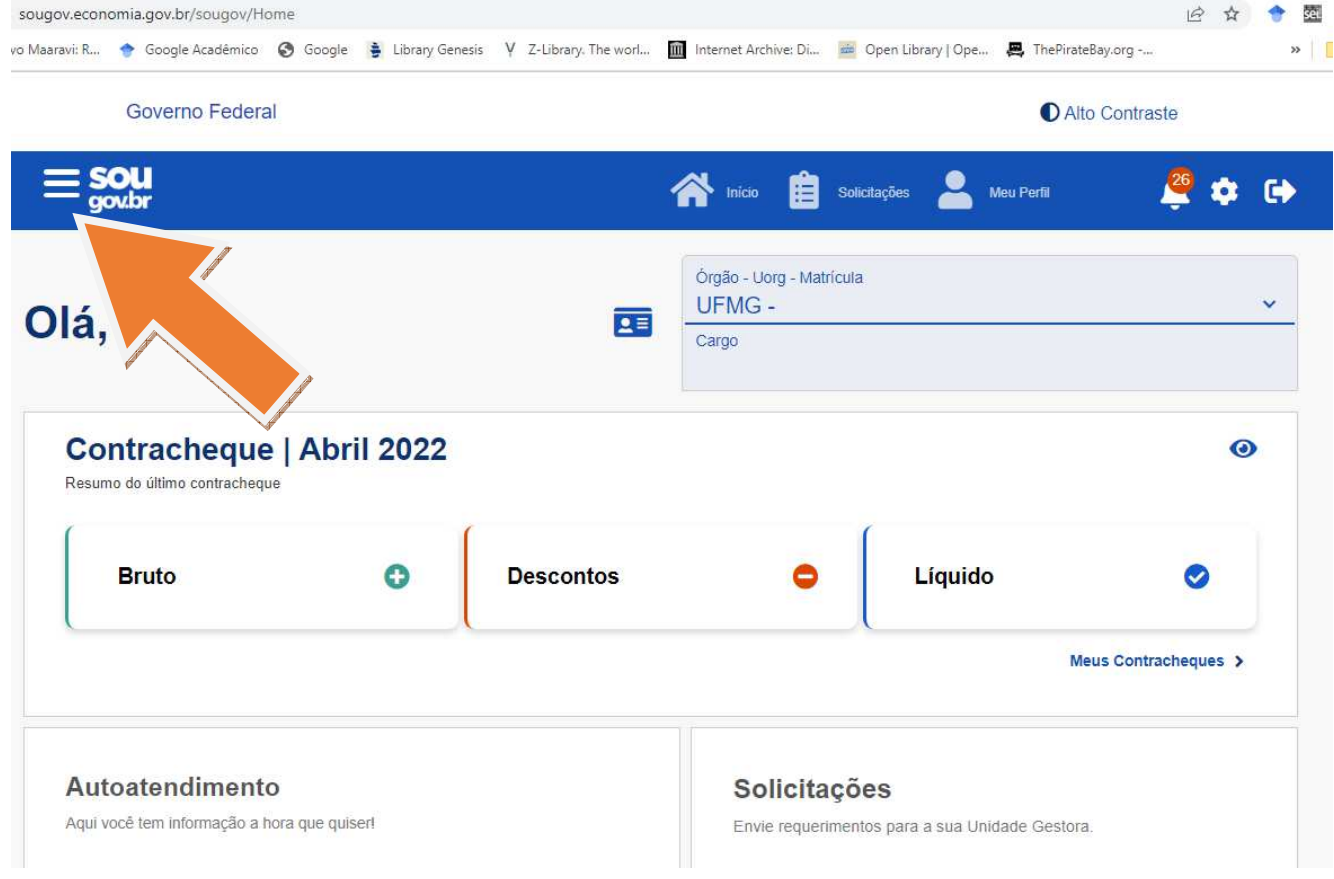

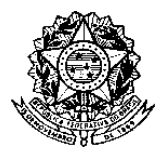

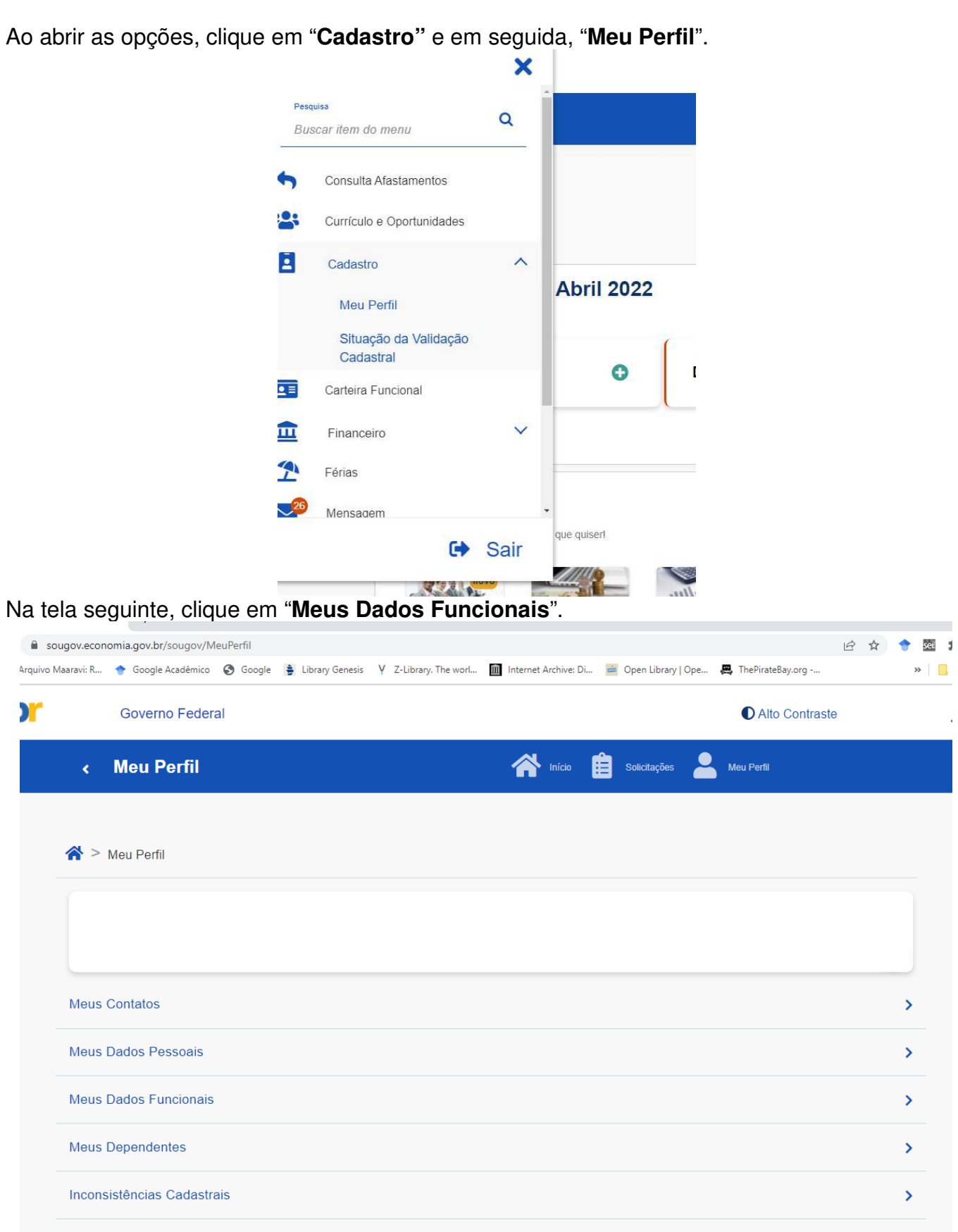

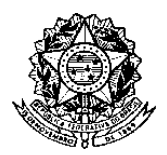

A tela seguinte oferece informações relativas a sua vida funcional. Clique em "**Cadastro Funcional**" para gerar as telas com as informações necessárias para a inscrição.

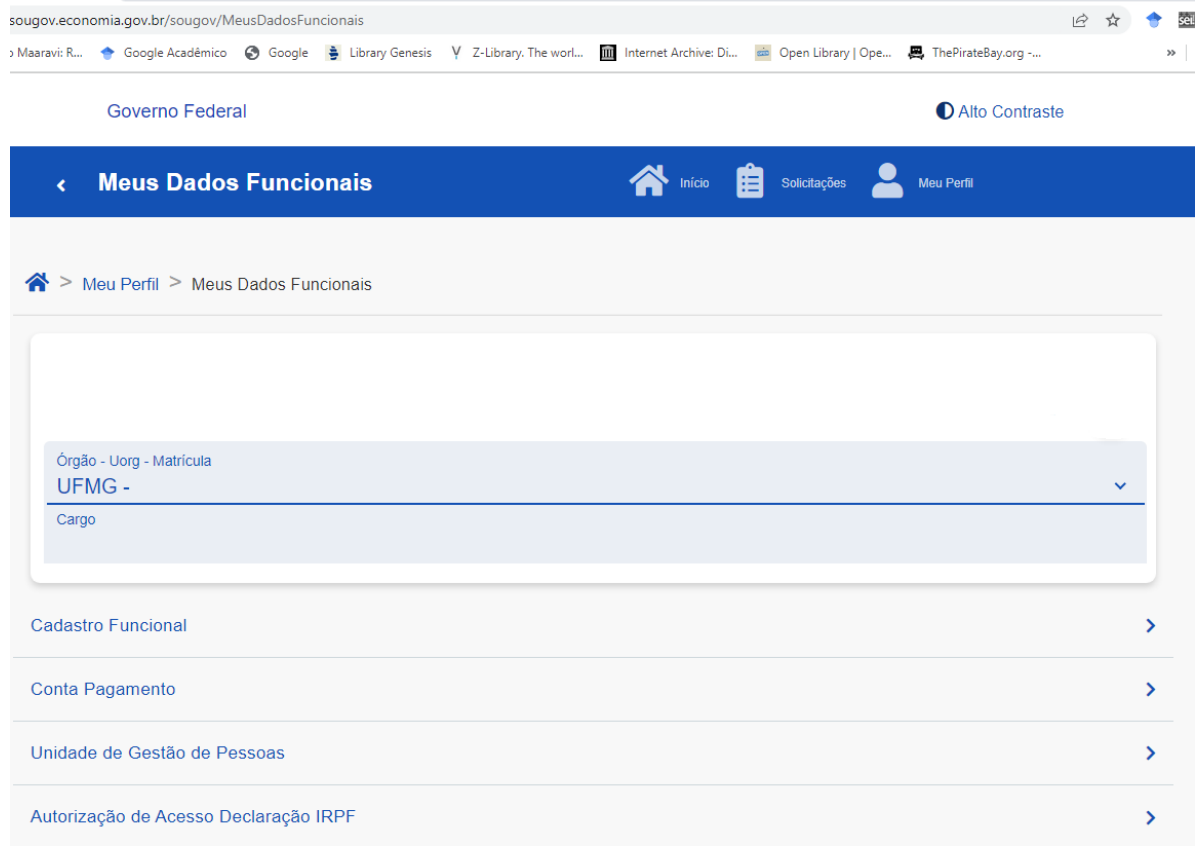

Na tela seguinte, surgem as opções de informações solicitadas para o presente edital, em "**Informações Básicas**" e "**Cargo/Emprego**".

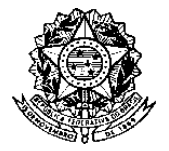

## **Universidade Federal de Minas Gerais Pró-Reitoria de Recursos Humanos Departamento de Desenvolvimento de Recursos Humanos Divisão de Provimento e Movimentação**

**PRORH** PRÓ-REITORIA **DE RECURSOS HUMANOS** 

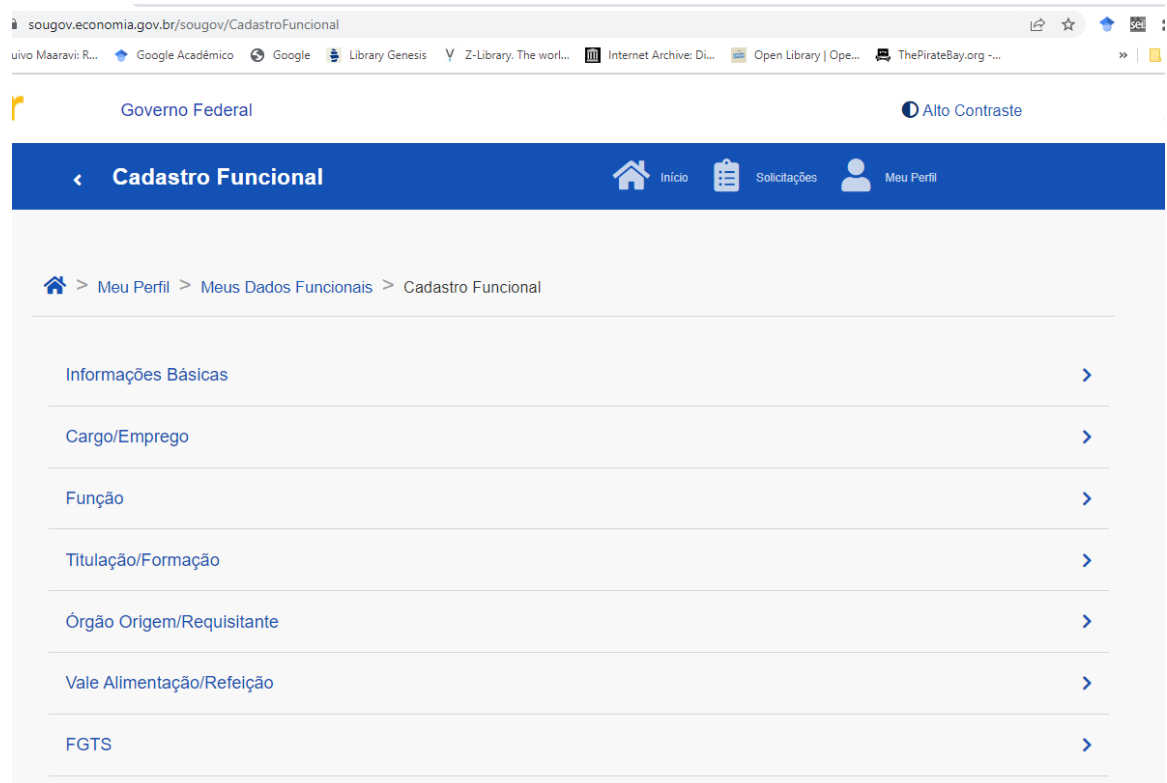

Ao abrir a tela "**Informações Básicas**", selecione todas as informações e faça uma impressão:

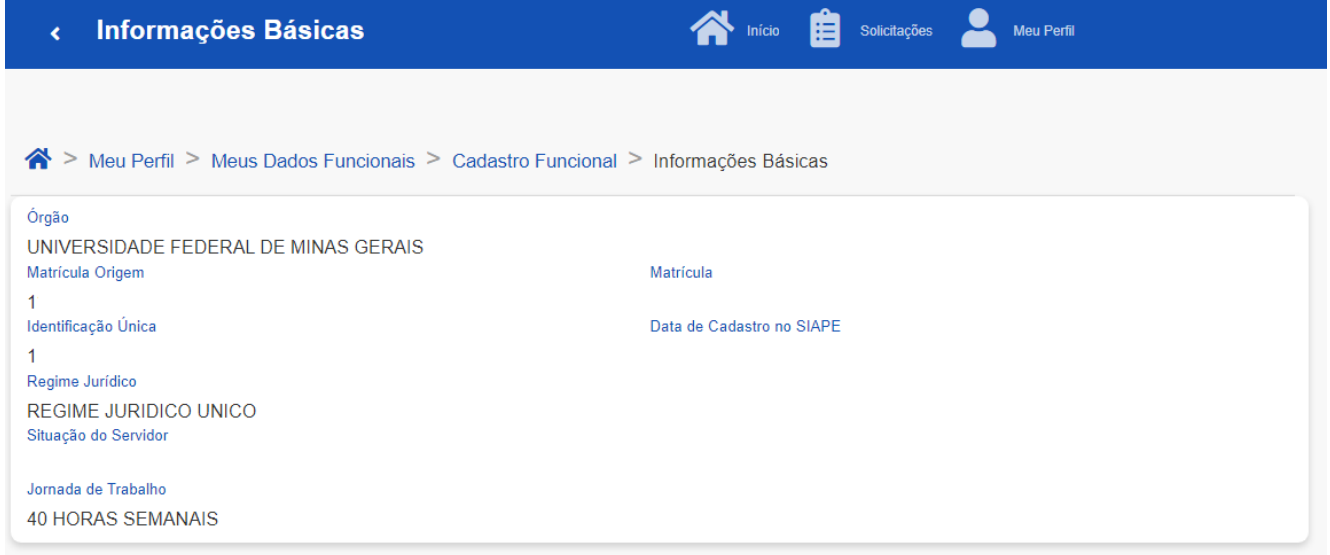

Retorne a tela anterior e clique em "**Cargo/Emprego**", que seguirá para a tela com as informações abaixo. Faça a impressão da tela com todas as informações.

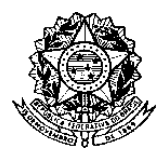

## **Universidade Federal de Minas Gerais Pró-Reitoria de Recursos Humanos Departamento de Desenvolvimento de Recursos Humanos Divisão de Provimento e Movimentação**

**PRORH** PRÓ-REITORIA **DE RECURSOS** HUMANOS

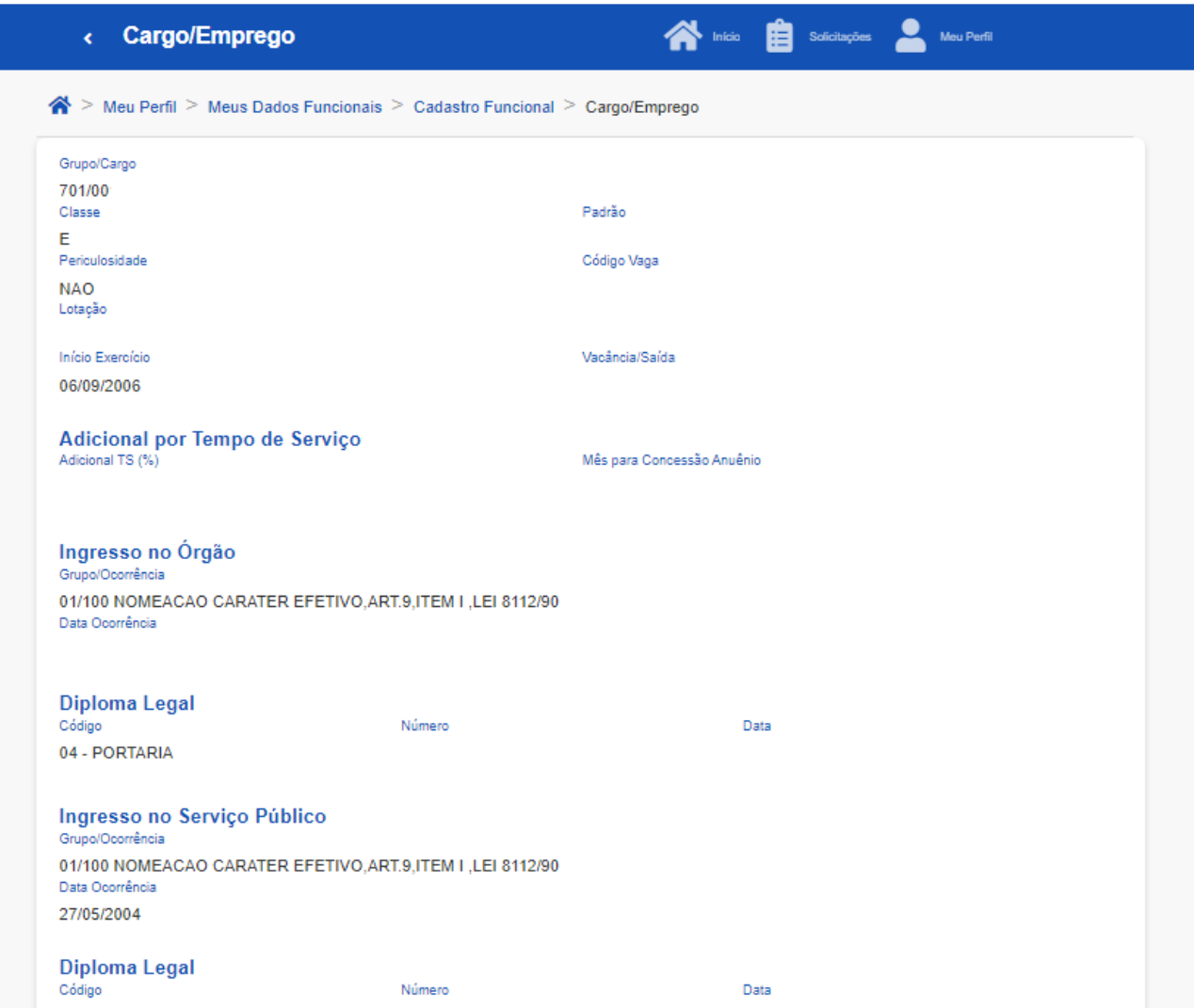